# **Genomförande av organisationsspecifik rapportering**

Utifrån svaren på självutvärderingsverktyget för upphandlingskompetens

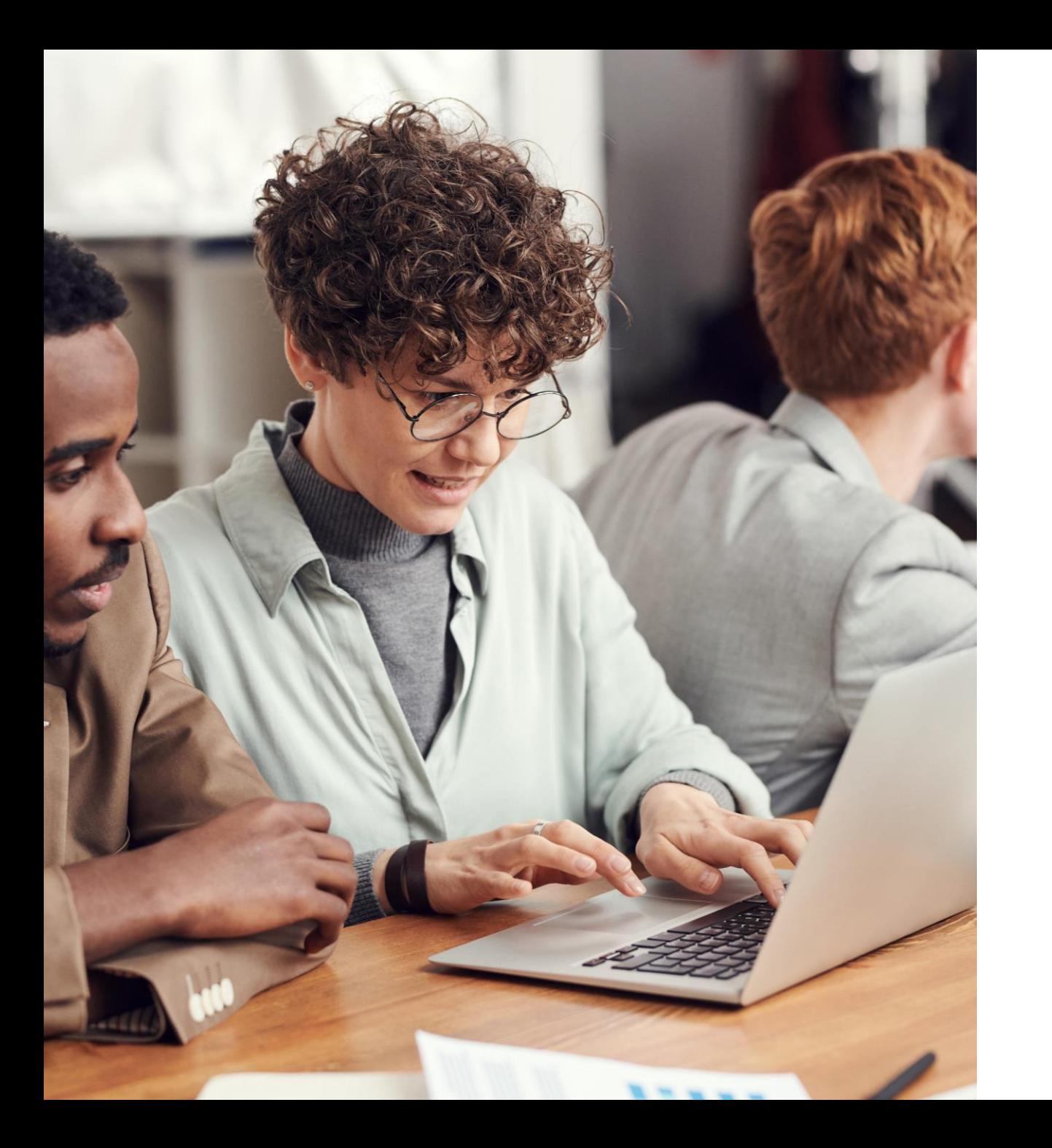

### **Rapportering per organisation**

- Den organisationsspecifika rapporteringen genomförs i den upphandlande enheten med hjälp av skrivbordsapplikationen Microsoft Power BI Desktop.
- Anvisningar för rapporteringen ges på begäran till den person som organisationen anvisat, såsom upphandlingschefen, på adressen [hankintatoimi@valtiokonttori.fi.](mailto:hankintatoimi@valtiokonttori.fi)
- Läs noggrant igenom anvisningen innan rapporteringsåtgärderna inleds.

### **Organisationens rapporteringsansvariga får ett e-postmeddelande från Statskontoret som innehåller:**

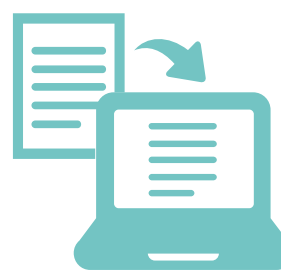

Organisationens rapporteringsansvariga får ett e-postmeddelande från Statskontoret som innehåller:

- 1. Mallen för rapportering på organisationsnivå som bilaga till e-posten
	- Itsearviointityökalu\_Organisaatiotaso.pbix
- 2. Två olika fillänkar/url-adresser till organisationsspecifika svarsmaterial
	- Participant-material
	- Answers-material

*Obs! Url-länkarna är organisationsspecifika och det är skäl att dela dem i organisationen endast till de personer som genomför rapportering på organisationsnivå.*

3. Användarnamn och lösenord som är desamma för alla som rapporterar på organisationsnivå.

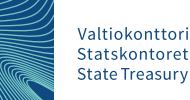

### **Hur får jag tillgång till verktyget Självutvärdering av upphandlingskompetens?**

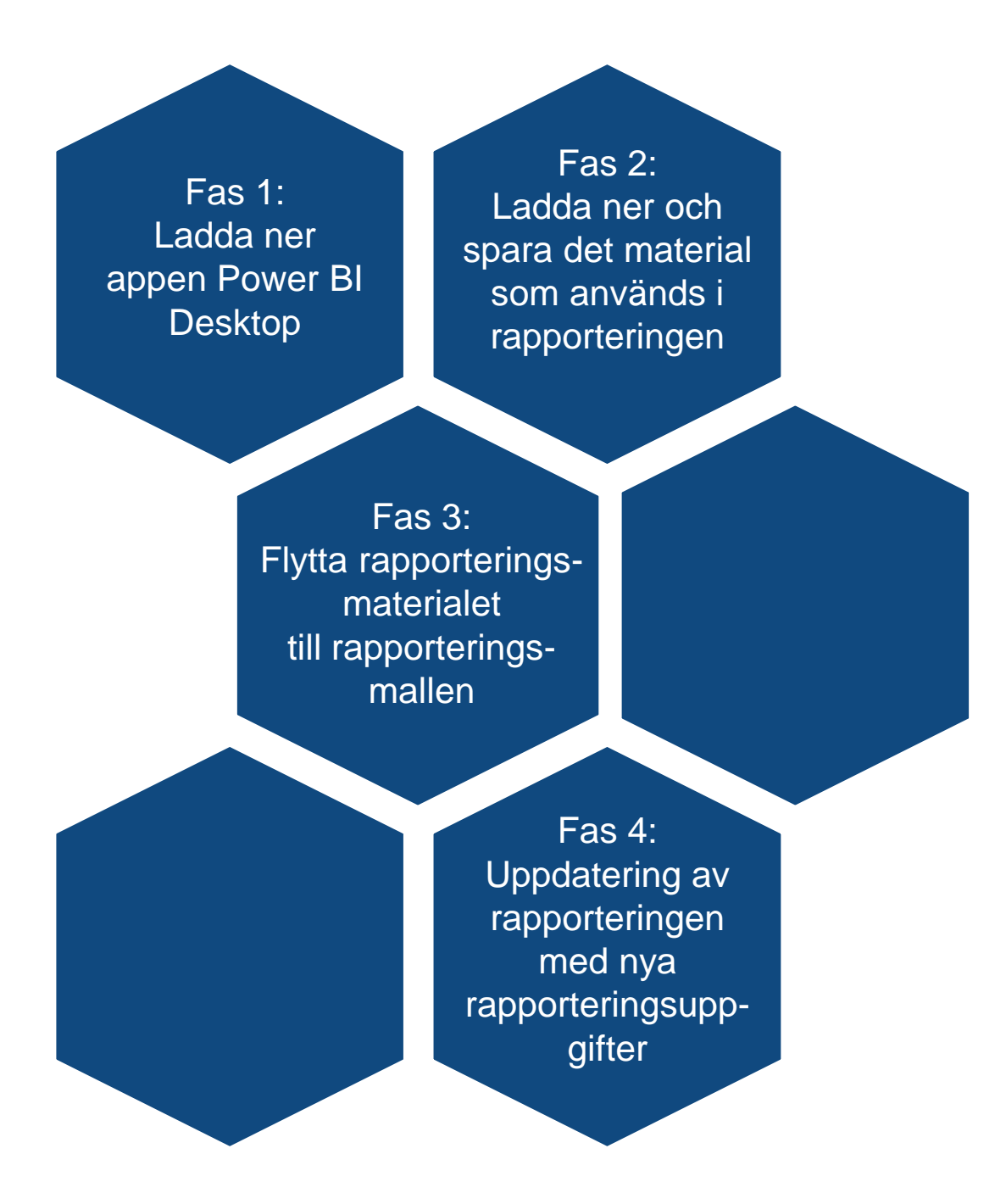

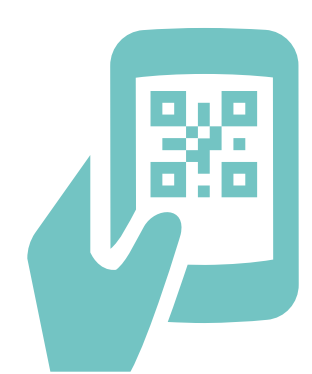

### **Fas 1**

- För att kunna rapportera behöver du appen Power BI Desktop som är gratis.
- Om du ännu inte har appen kan du ladda ner den från Sofware Center eller enligt er organisations praxis (fråga din egen organisation).

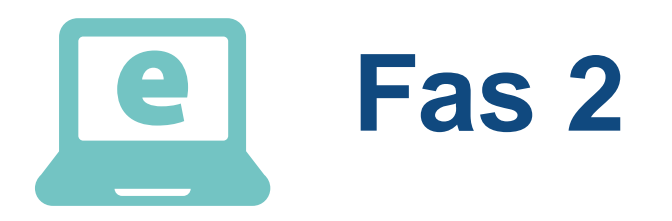

- 1. Klicka på den första fillänken du fått från Statskontoret per e-post (url-adress).
- 2. Du tillfrågas om användarnamn och lösenord (bild 1). Mata in användarnamn och lösenord som du fått per e-post från Statskontoret. (Bild 1 visar inloggningsfönstret. Vi rekommenderar att använda webbläsaren Firefox.)
- 3. Efter inloggningen börjar sidan automatiskt ladda ner materialet. Vänta i lugn och ro. Materialet sparas i csv-format i nedladdningsmappen Laddade filer.
- 4. Flytta filen till önskad mapp från nedladdningsmappen. Spara den nya adressen (t.ex. enligt bild 2: Fil – Detaljer – Kopia av filstigen). Adressen behövs för att mata in material i Power BI-rapporten i ett senare skede.

*OBS! Participant-materialet och Answers-materialet har olika url-adresser. Båda behövs i rapporten. Ladda ner båda materialen genom att upprepa föregående steg med båda url-adresserna. Användarnamn och lösenord frågas inte längre vid den andra laddningsgången.* 

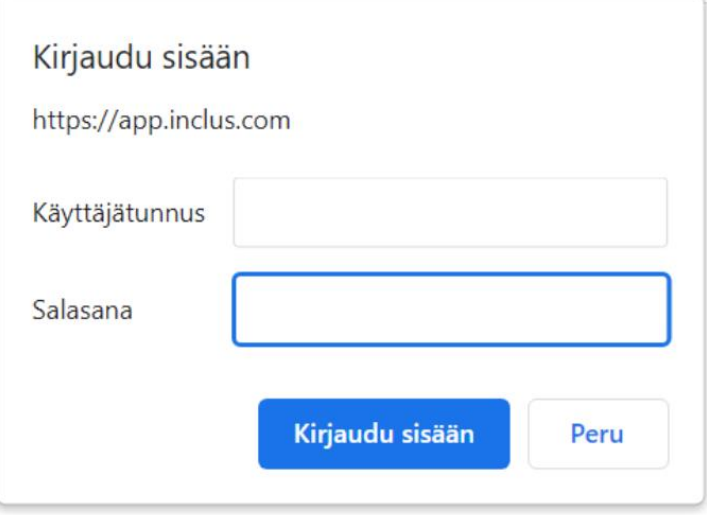

### Bild 2

U

#### $\odot$ Tiedot  $\hat{m}$  Aloitus  $\Box$  Uusi Työpöytä □ Avaa  $\boxed{\bigcirc}$  Lataa palvelimeen Tiedot Suojaa Tallenna työkirja × Tallenna nimellä

Hankintaosaamisen\_itsearviointityokalu\_participants

#### ව Kopioi polku  $\triangle$  Jaa

 $\frac{\cap}{\mathbb{Q}}$ 

### Suojaa työkirja

Määrittää millaisia muutoksia käyttäjät voivat tehdä tässä työkirjassa.

 $\Box$  Avaa tiedostosijainti

#### Ominaisuudet ~

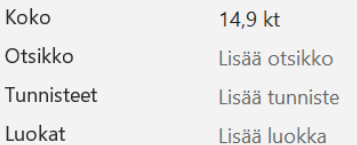

 $\blacksquare$ 

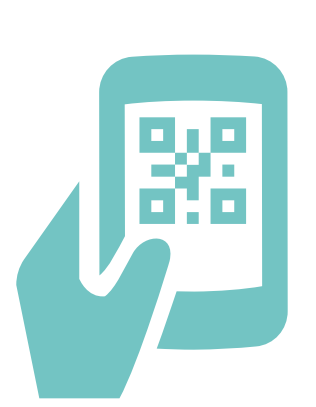

### **Fas 3**

1. Ladda ner Power BI-mallen

(Självutvärderingsverktyget\_Organisaatiotaso.pbix) som du fått som bilaga till e-postmeddelandet på din dator (Laddade filer-mapp) i den vy på organisationsnivå som du fått från Statskontoret.

- 2. Öppna ovan nämnda Power BI-mall på organisationsnivå genom att dubbelklicka på filen i nedladdningsmappen Laddade filer. Mallen öppnas med Power BI Desktopprogrammet som laddats ner på datorn.
- 3. Välj "Ändra uppgifter" på fliken Start (bild 3).

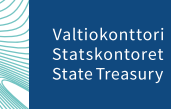

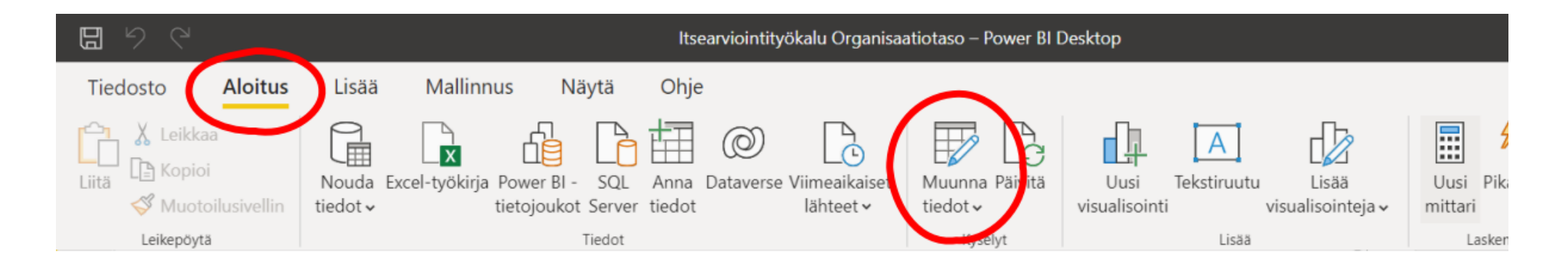

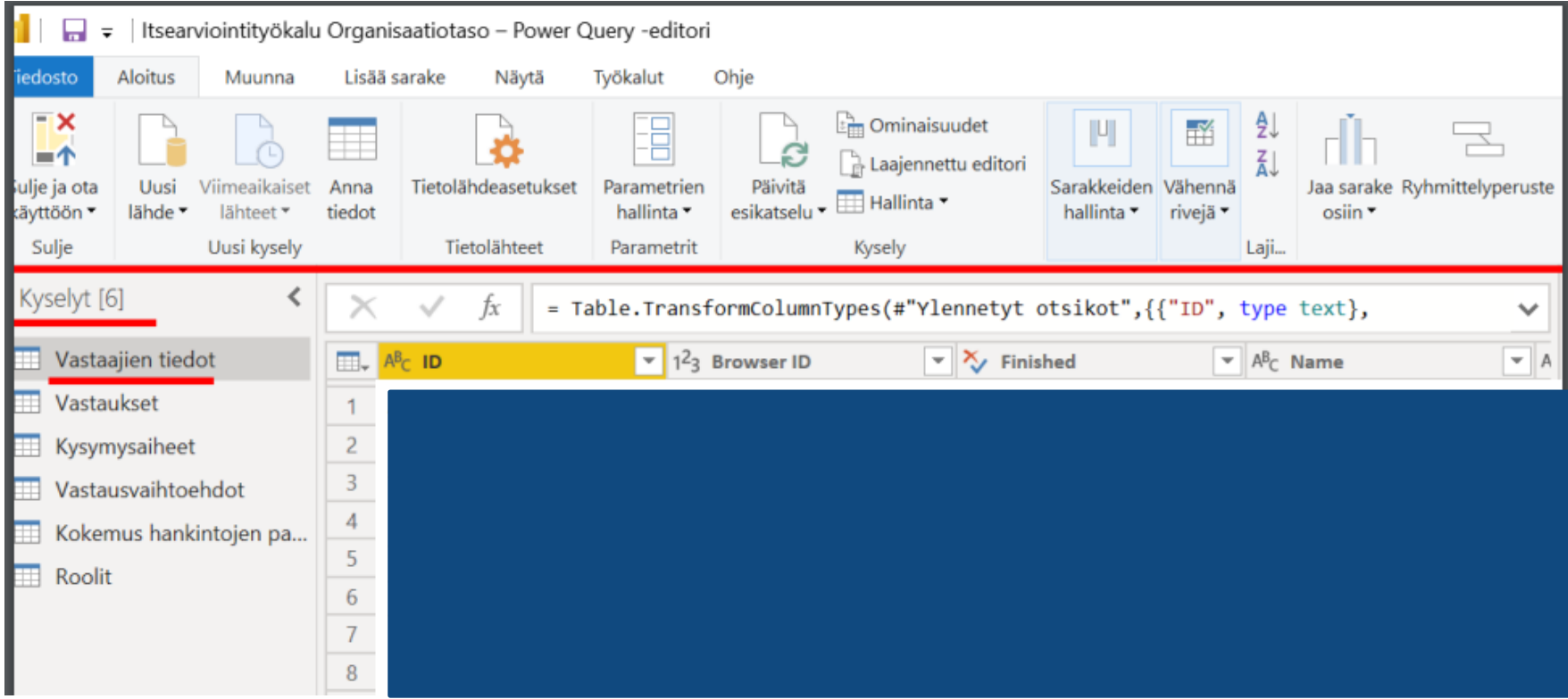

I fönstret som öppnas (bild 4) finns de data som rapporten använder under rubriken Förfrågningar i vänstra kanten (Respondenternas uppgifter = Participants, Svar = Answers).

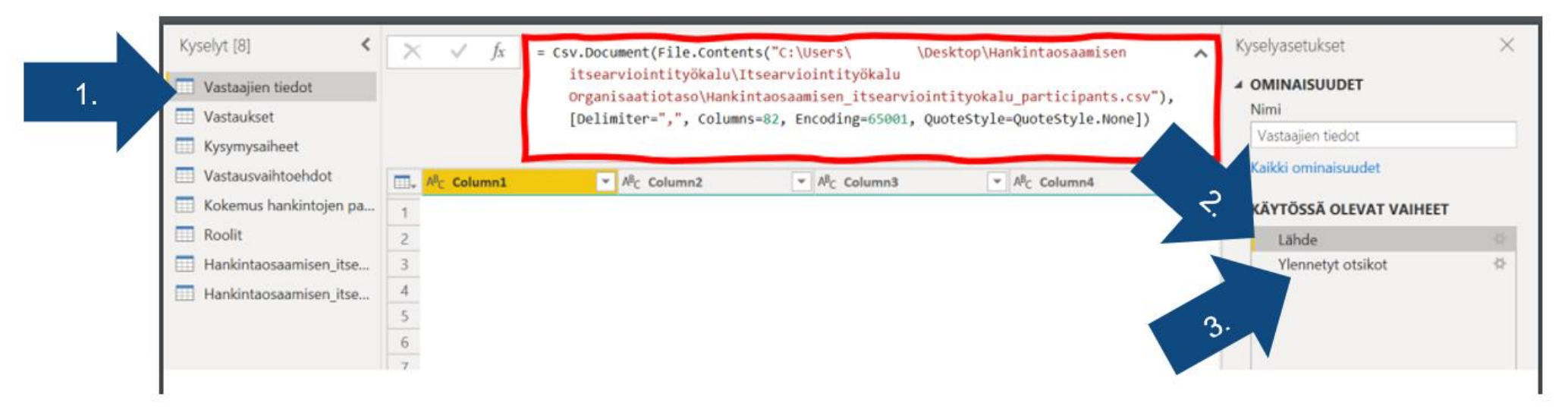

- 1. Klicka på förfrågan "Respondenternas uppgifter" (bild 5, blå pil nr. 1).
- 2. Välj "Källa" i tabellen "Skeden i användning" (bild 5, blå pil nr 2).
- 3. Ovanför materialet syns en textlåda som är inramad med rött på bilden ovan. Ersätt texten C:\Users\03183743\Desktop\Självutvärderingsverktyget Organisationsnivå\Hankintaosaamisen\_itsearviointityokalu\_participants.csv med den adress och det filnamn med vilket du sparade Participants-materialet som laddats upp från gränssnittet.
- 4. Gå (klicka) i tabellen "Skeden i användning" till listans lägsta skede (bild 5, blå pil nr 3 kallas Befordrade rubriker. Obs! Det kan också finnas ett annat namn). Materialet laddas ner till vyn, vänta på laddningen i lugn och ro.

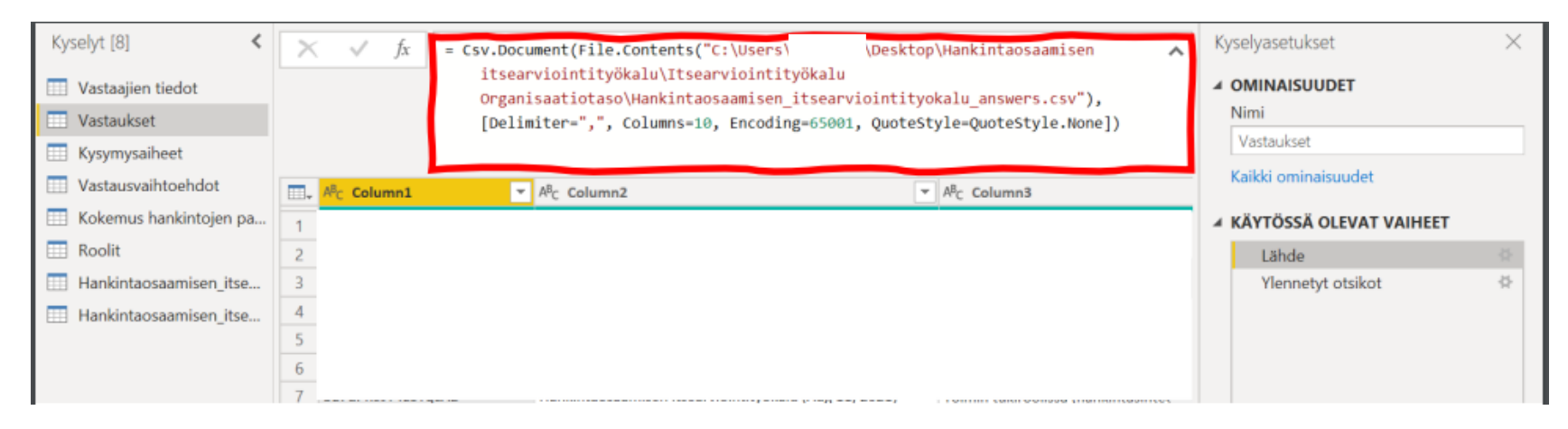

- 5. Öppna utvärderingen "Svar" (bild 6).
- 6. Välj "Källa" i tabellen "Skeden i användning".
- 7. Ovanför materialet syns en textlåda som är inramad med rött på bilden nedan. Ersätt adressen och filnamnet i texten C:\Users\03183743\Desktop\Självutvärderingsverktyget Organisationsnivå\Hankintaosaamisen\_itsearviointityokalu\_participants.csv med den adress och det filnamn med vilket du sparade Answers-materialet som laddats upp från gränssnittet.
- 8. Gå till listans lägsta fas i tabellen "Skeden i användning" (bild 6. Befordrade rubriker). Materialet laddas ner till vyn, vänta på laddningen i lugn och ro.

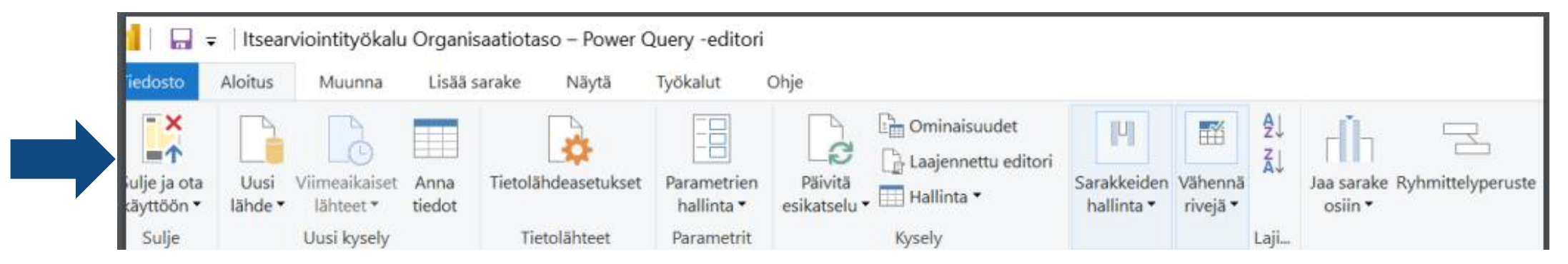

9. Välj "Stäng och aktivera" i övre balken (bild 7). Fönstret stängs och rapportvyn använder det Participant- och Answers-material du matat in. Kontrollera innehållet i vyn.

*Obs! När man utarbetar rapporten och planerar hur den ska användas inom organisationerna lönar det sig att komma ihåg god rapporteringspraxis: Om antalet respondenter är färre än fem är det skäl att höja rapporterna till följande organisationsnivå för att svaren inte ska kunna identifieras.* 

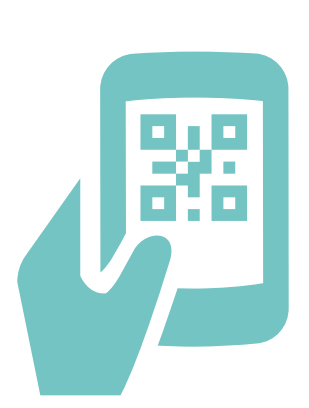

### **Fas 4**

När du vill mata in färskare material från gränssnittet i rapporten, gör det på följande sätt:

- 1. Ladda ner nya csv-filer från gränssnittet enligt anvisningarna och ersätt gamla Participants och Answers-filer med dem på det lagringsställe du valt. De nya filerna ska finnas i samma mapp och med samma filnamn som de tidigare sparade filerna fanns.
- 2. Öppna självutvärderingsverktyget Rapporten Organisationsnivå.
- 3. Välj "Uppdatera" i övre balken (bild 8). Rapportvyn ska uppdateras enligt innehållet i de färska filerna.

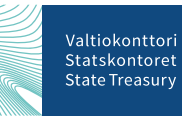

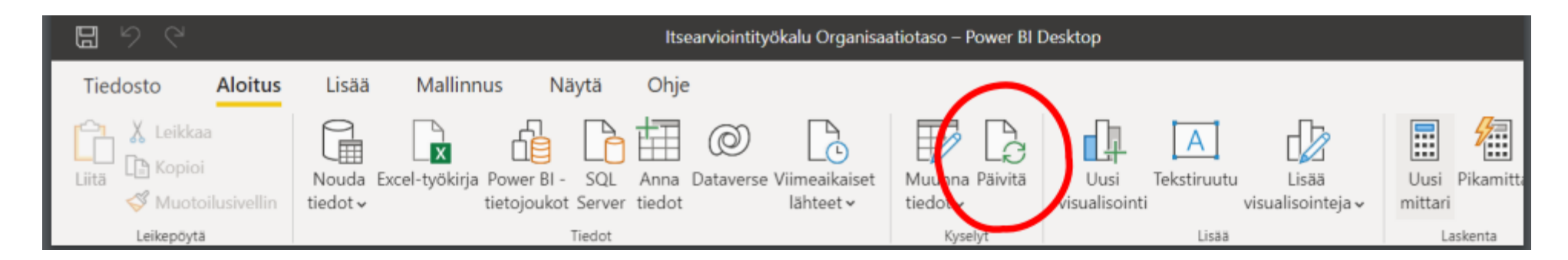

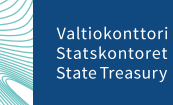

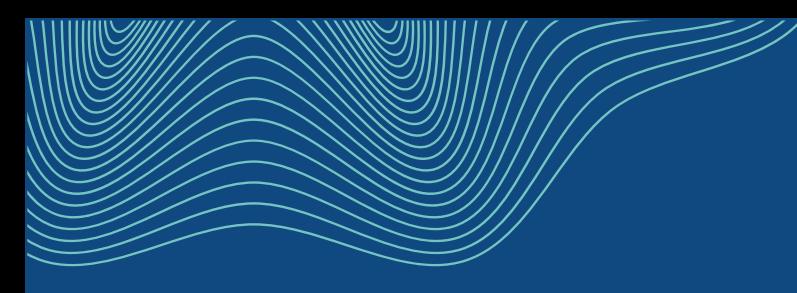

# **Kontaktuppgifter**

hankintatoimi@valtiokonttori.fi

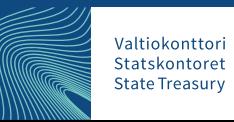

## **Offentliga upphandlingar blir effektivare!**

Valtiokonttori Statskontoret **State Treasury** 

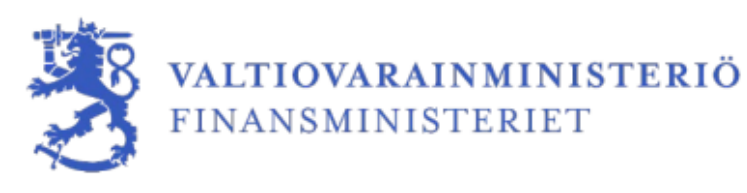

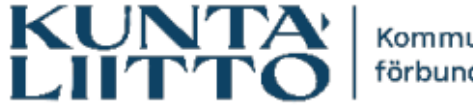

Kommunförbundet